### WebLink Network Appliance for LI Complete Control Installation and Setup Manual

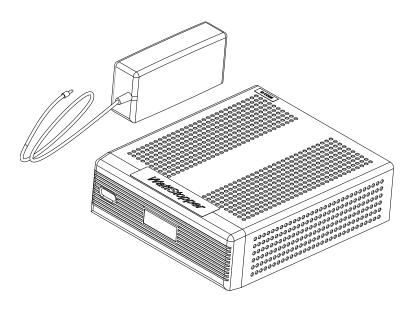

#### **SPECIFICATIONS**

| Includes AC Adapter:                | Input (AC 100~240 V)              |
|-------------------------------------|-----------------------------------|
| USB port, Serial DB9 connector - fo | r connection to HLINK             |
| 10/100 RJ45 Ethernet LAN            |                                   |
| Dimensions: 7.5" x 8.5" x 2.5"      | ' (190.5 mm x 215.9 mm x 63.5 mm) |
| Shipping weight:                    | 3.2 lbs (4.5 kg)                  |
| Other:                              | 1-year warranty                   |

# Watt Stopper®

#### UNIT DESCRIPTION

The WebLink Network Appliance is one option for connectivity between a standard IP network and a Lighting Integrator (LI) panel network. It enables multiple users to access and control a network of LI Complete Control (LIC) panels from any location on an Ethernet network (e.g., LAN, WAN or internet).

WebLink connects to and automatically maintains communications directly with a LIC network through a Data Communications Link (HLINKCC) serial connection. The WebLink software provides web browser-based access to panels on the network for viewing panel status and overriding relays. It allows panel network connectivity to be shared among multiple user connections for simultaneous access, providing an IP connection to other installations of WinControl software on remote PCs over a dedicated or enterprise LAN or WAN.

#### WEBLINK SCHEDULER SOFTWARE

With the WebLink Scheduler Software, users can employ their browser instead of WinControl to schedule a full calendar. Annual, monthly, weekly and daily calendars are displayed to multiple PCs as web pages. Users can set up new events for any time period by selecting a specific date, time and action, or easily perform modifications of one-time or recurring events. Schedule templates enable creation and storage of alternative schedules for special events that need unique lighting scenarios, an ideal feature for convention and multi-use centers, stores and arenas.

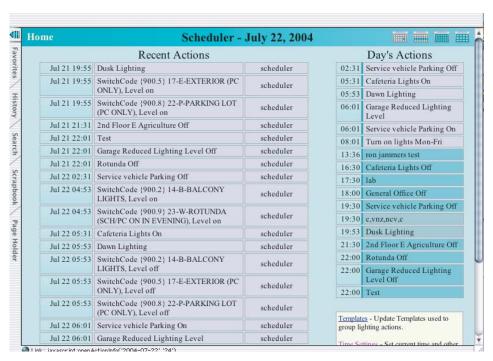

#### INSTALLATION AND SETUP MANUAL

#### **Setting Up The Hardware**

**Step 1:** If you wish to set a static IP address on the machine, then you will have to plug a monitor and keyboard into the computer. You can do this step without plugging into the panel or actual network. (See Appendix A.)

**Step 2**: Make sure that the link cable, power and network cables are plugged in correctly.

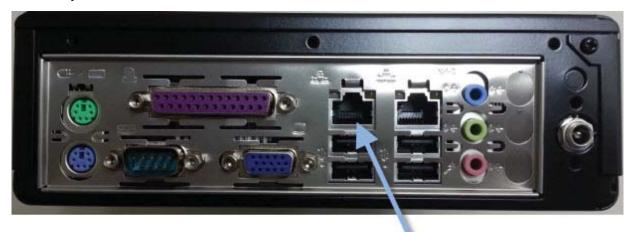

### Use this port to connect to LAN

**Step 3:** If you know the IP address assigned to the WebLink, you should be able to connect to it now. If you do not know the address, you can see it by plugging in a monitor to the machine. You will see a display like this:

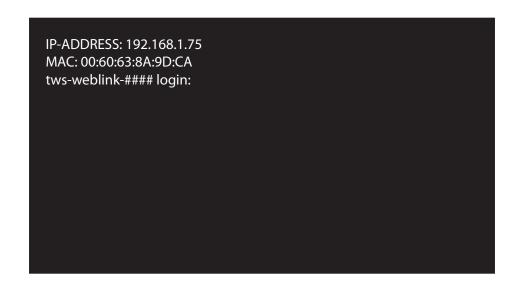

#### SETTING UP THE SOFTWARE

#### Step 1: Log into the WebLink from a web browser

Many installations will require you to type in the numeric address. From the example above, that would be http://192.168.1.75. The default user name is 'admin' and the password is 'link0002' (those are zeros).

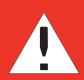

# IMPORTANT NOTE: ALWAYS CHANGE THE ADMIN PASSWORD

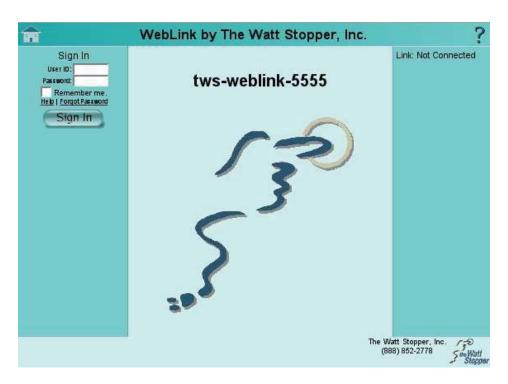

**Step 2:** In the administration section, set the site information by clicking on the edit button. On this screen you are able to add text for a message that will appear below the image on the main page. Also, you can insert your own image for the start page. **Note**: Be careful not to use an image that is too large. It is best to size your image to 320x240.

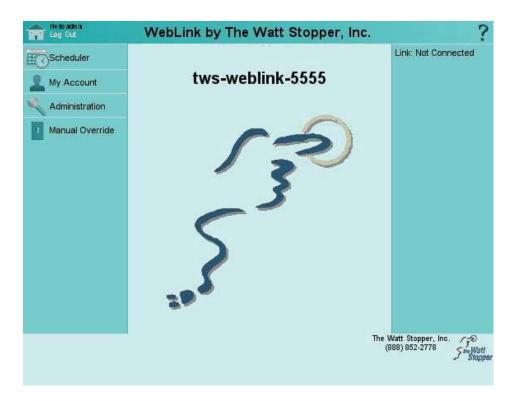

**Step 3**: Set the Date/Time of the WebLink by clicking the Date/Time link at the top of the Administration section. There are four settings on this page:

- 1. Current Time: This should match the current time for your location
- 2. Time Zone: Please pick a place city/region that matches your time zone and daylight savings settings.
- 3. Latitude / Longitude You may copy the settings from WinControl, since it allows you to pick your location by city.
- 4. Time Server If your network has an NTP time server that will keep all the computer clocks synchronized, you may enter its address here. When you click on the Set Server button, the WebLink will verify that the time server is functioning before accepting the setting.

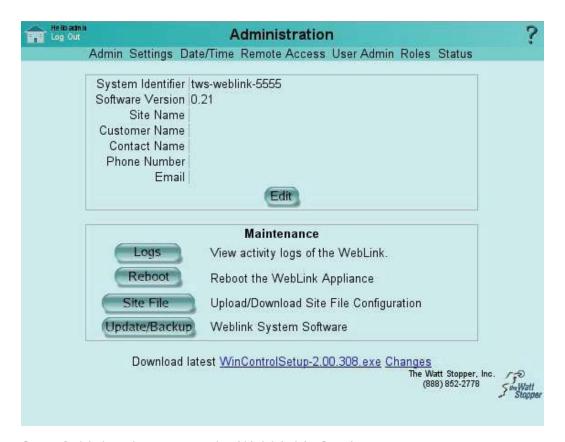

**Step 4**: Make changes to the WebLink's Settings

- Minimum Password Length If set to zero, a user may have a blank password.
- Maximum Override Duration This will restrict, system wide, the maximum duration of an override on the WebLink. You may want to use the Roles to restrict override duration instead.
- Override Frequency If you are using My Lights, you will set the override frequency of the Desktop Override here.
- Demo Mode This will restrict the WebLink from sending any scheduled actions or overrides to the data line.
- Watchdog Device Set this device to have the WebLink send an On to a particular device every minute. You can then wire up a light, horn, etc. to the relay to notify if the WebLink ceases to function for whatever reason.

#### TROUBLESHOOTING WEBLINK

WinControl is Not Connecting

 Try connecting to the WebLink with a browser. (Internet Explorer, Firefox, Netscape)

For the URL use the address of the WebLink. From our example. http://192.168.1.75 You should see the main WebLink screen

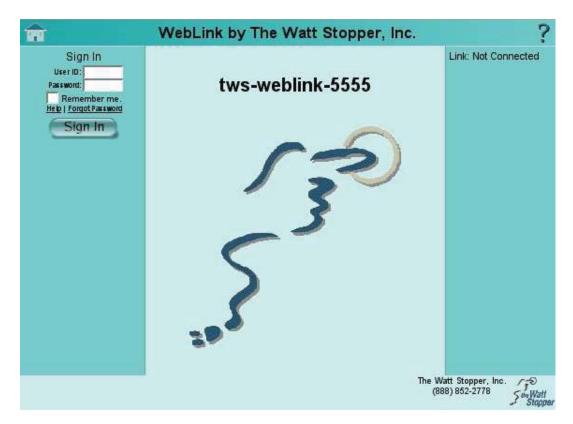

- 2. If the screen doesn't appear, then try to 'ping' the machine. To do so, go to a DOS prompt. (In Windows 2K/XP, go to Start>Run and type 'cmd' and hit Enter.) Then type ping and the address at the '>' prompt. For the example machine, this would look like:
  - > ping 192.168.1.75
- 3. If ping does work, then try to test the panel connection as described in Appendix B.

## **Ordering Information**

| Catalog No.    | Description                                                                                                |
|----------------|----------------------------------------------------------------------------------------------------|
| ☐ WL-BASE      | WebLink Network Appliance with AC adapter                                                                  |
| ☐ WL-OPTSCHED  | WebLink Scheduler Software (browser-based)                                                                 |
| ☐ WL-MYLIGHTS  | My Lights Software for personal desktop PC control and override                                            |
| ☐ WL-RACKSHELF | Black Shelf for rack mounting up to 50 lbs.,<br>5.25"x17.25"x12.13" (133.4mm x 438.2mm x 308.1mm)<br>HxWxD |
| ☐ WL-UPS       | UPS backup for WebLink                                                                                     |

#### **APPENDIX A**

#### **Setting Up Network Manually**

Step 1: Plug a monitor, keyboard and power into the back of the WebLink.

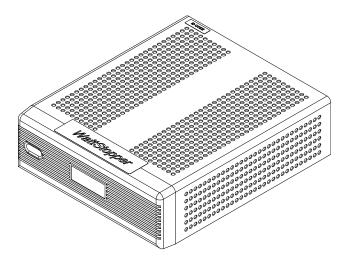

Step 2: Now, login as the install user and select choice 2) netconfig.

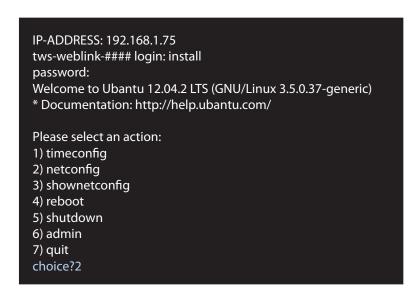

Step 3: Say "Yes" to setting up networking at the Network Configuration prompt.

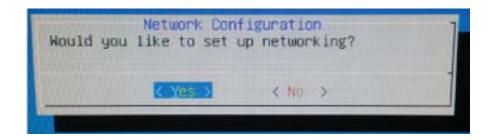

**Step 4:** At the Address type promp, select "Static IP Address" and choose Select.

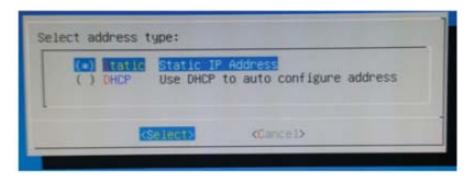

**Step 5:** When you return to the prompt, select choice 4) reboot to reboot your computer.

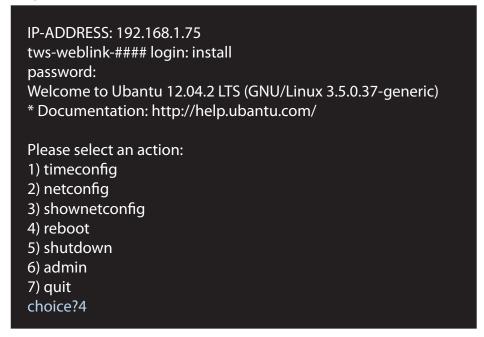

## APPENDIX B - TESTING CONNECTION TO PANEL WITHOUT WINCONTROL

From within Windows, start a dos prompt. From Windows 2000/XP, go to the start menu and select "Run". In the dialog type "cmd" and press enter. This should bring up a black DOS window.

In the dos window, use the telnet command to access the WebLink. From the DOS prompt type in the following telnet command:

telnet <address> <port>

To test that the WebLink is available, you would type this if the WebLink address were:

192.168.1.75.

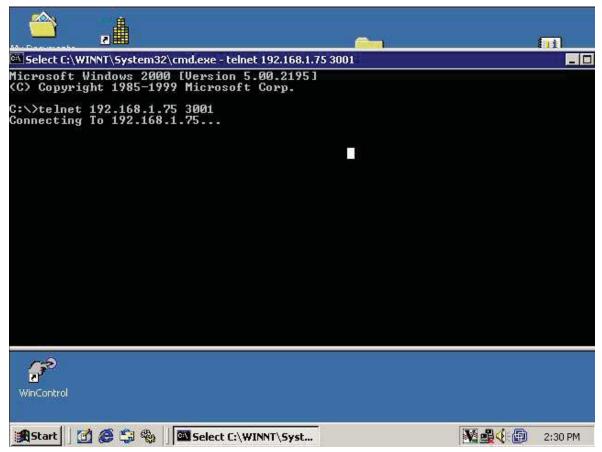

You will see a blank screen. Press enter a couple times. You will see one of the two lines below.

LAP 0001 W03.008

RAP 0001 W03.008

If you see nothing after pressing enter three times, then there is possibly a communication problem.

To exit type ctrl-]. You will be at the "telnet>" prompt. Type "quit" and press enter. Type exit to get rid of the DOS prompt.

#### **WARRANTY INFORMATION**

WattStopper warranties its products to be free of defects in materials and workmanship for a period of one (1) year. There are no obligations or liabilities on the part of WattStopper for consequential damages arising out of, or in connection with, the use or performance of this product or other indirect damages with respect to loss of property, revenue or profit, or cost of removal, installation or reinstallation.

Watt Stopper®

2800 De La Cruz Boulevard, Santa Clara, CA 95050 800.879.8585 • www.wattstopper.com

Please Recycle

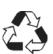